## *ADR\_HTML*  Version 1.1

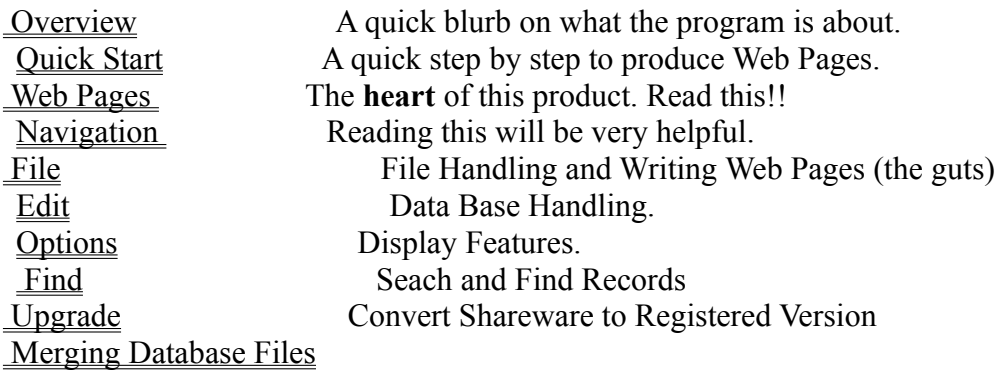

Registration Info. Please look at this one. Registration Form Another good one.

Green Arrows: The single arrows will move through the data one record at a time. The double arrows will page through the data file four records at a time.

HTML Title Line: This is the title line of an HTML document.  This is the text you would see in your Browser Bookmarks for the web page.

Header Frame Text:  You can specify any appropriate text to place in the header frame of the Column Frame Index.

HTML BODY TAG:  This is the BODY TAG that conforms to the HTML standard.  Whatever is written for this body tag will be inserted directly into the HTML document produced.

## **The File Menu**

The File Menu allows for creating, maintaining, and printing. It has the following options:

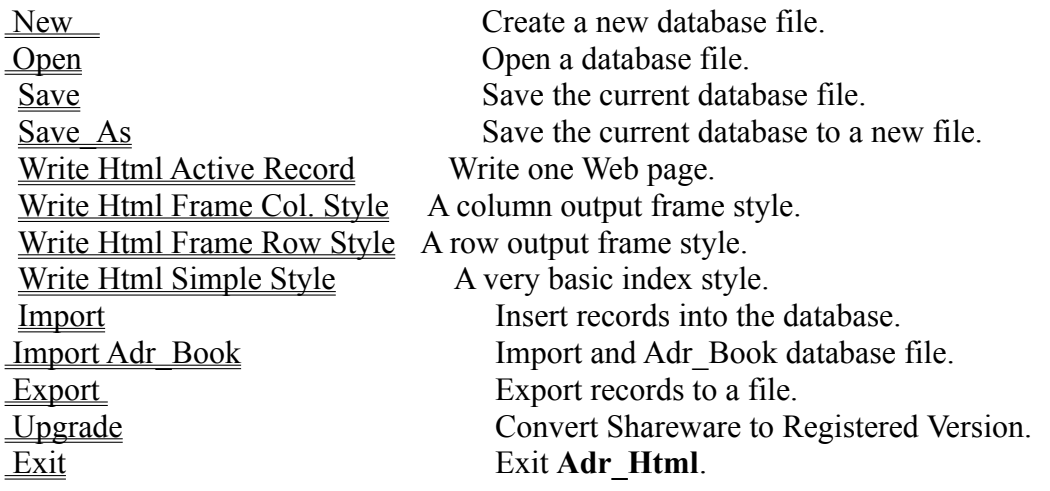

## **File New Menu**

This selection will close the current database file and prepare for entering data into a new database file.

## **Import Adr\_Book**

This allows merging a database file from the **Adr\_Book** program also produced by **Brown Bear Software**.

## **Write Html Active Record**

This will write the currently selected record in **Adr\_Html** (the one highlighted in turquoise) as a Web Page.

## **File Open Menu**

This selection will present the open file dialog box for selecting an exisiting database file to be load.

## **File Save Menu**

This selection will save changes made to the current database file. Saving the database file will also save most of the configuration items associated with the database file.

## **File Save\_As Menu**

This selection will present the save file dialog to allow saving a current database to a new file.

#### **Address Book Features**

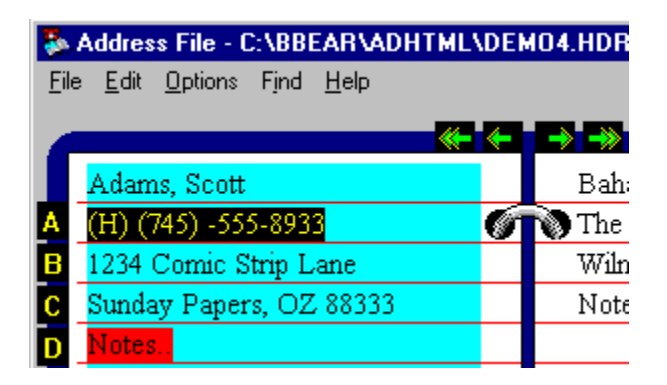

This section describes the features of the Graphical Interface Display for \_Html and Name List Box. 

The Address Book area permits navigation by using **Tabs** and **Arrows**. Clicking on the Alphabetic Tabs will take you to the first record whose last name begins with that letter. If there is no name starting with that letter no movement will be made. Clicking on the Green Arrows moves sequentially foreward or backward through the records. The single arrow will move one record while the Double Arrows will page through four records per time.

The Address Book area is also used to determine the **active** record. The active record is the one highlighted in turquoise. To highlight the record of interest simply click on the name in the Address Book. The **active** record will be the one used if you click on the Edit Button or select Edit from from the pull down menu. The **active** record will also be the address copied into the clipboard when selecting **copy** from pull down Edit menu.  **Double Clicking** on the name highlighted in Turquoise will cause the Edit dialog box to pop up for that record. The **active** record will also be the record used when you choose the menu option **Write HTMLActive Record...**

The **List Box** is the fastest way to locate the person you are interested in.  **Typing** the name in the edit portion of the List will immediately highlight that person in the Address Book display. The best way to do this is to click anywhere in the scrollable list area. This immediately causes the name to be placed in the edit protion of the list box. At this point, you need simply to put your fingers on the keyboard and begin typing the name of the person you are searching for. The name will pop up in the address booklet as you type.

By using the scroll bars you can easily look at the names in your database. **Clicking** on a name in the scroll area will make it the **Active** record. **Double Clicking** on a name in the scroll area will call up the dialog box for making modifications to the record.

#### Import

**Importing** and **Exporting** is the process of exchanging data between applications by way of text files. For **Adr\_Html**, importing also implies merging of records. If you import records into an existing **Adr** Html database file, you will be adding records to that database. These text files are often referred to as ASCII files. These files contain separated text strings that correspond to individual record fields. i.e. Last Name, First Name, Phone Number, etc. Most database and spreadsheet programs are capable of producing ASCII files containing their record information in separated fields.

When you installed Adr Html onto your System, you should have received a Microsoft Write file. The file name is **Adrhtml**.wri and the icon name after installation was **Tutor**. Refer to this document for a step by step example for importing and exporting.

Adr Html Version 1.0 has an easy to use dialog box to specify the individual fields of your file, their order, and what separates each field.

If you are attempting to import data into Adr\_Html and not exactly certain how to proceed I would first suggest you read the Import / Export section of the document mentioned above. Next I would simply do some testing by using Adr\_Html to Export some data and then Import this data back into Adr Html. When you do this, use a text editor to actually view your generated file.  This will give you a good understanding of what needs to be accomplished when moving the data in from some other application program. Good luck and have fun.

There is one **Import limitation**. This has to do with the maximum number of records that can be imported at one time. This is somewhere around 500 records. If you have more than this number to import, you should brake it up into separate files. After you import one block of records you need to save the database file and then reopen it before you import the next block. The reason for this stems from a stack overflow problem that will occur.

## **File Exit**

Exit the Adr\_Html program.

## **Edit\_Menu**

The Edit Menu manages the database file through Adding, Deleting, and Editing.

Add Create a new record.<br>Delete Delete a record. Delete a record. **Edit** Modify a record. Copy Copy to Clipboard

## **Copy to Clipboard**

Selecting Copy will move a copy of the currently active Name and Address to the Clipboard. This can then be used for inserting into your word processor etc.

#### **Adding and Editing**

Adding or Editing goes to a dialog that lets you do exactly what you would expect. The only point of interest is a dialog button that says "Add / Next". If you have entered the dialog box for Adding, "Add / Next" will cause the record to be added and present you with cleared fields to allow entering of another record. If entered for Editing the "Add / Next" will bring up the next sequential record for editing.

## **Delete**

Selecting Delete will bring up a dialog box asking if you really want to delete this record. The record to be deleted will be the one currently highlighted in turquoise.

## **Options Menu**

This menu permits setting configuration items.

Display What will be displayed on the Address Book. Mode (US/International) Address entry field.

#### **Mode (USA/International)**

USA mode allows for entry of State and Zip code in a fasion that is typical in the United States.  International mode gives four complete address lines for entering State, Zip and Country in any appropriate fashion. For a better explaination simply select this option from the menu and read the description provided.

#### **Display**

The dialog box presented allows choosing what information will be displayed on the graphical address book.  Because there is limited room on the display not all record elements can be displayed.

By selecting the **Note** check box you will see a **Note..** text string highlighted in red appear on the graphical address book for any record containing note text.  By clicking anywhere in this red area a pop up list box will appear to display the text. Clicking anywhere will cause the list box to disappear.

#### **Find**

The find command locates strings in record fields. You can select the individual fields to search.  For example you could specify to only search in the Home Address. You can specify the match to be case sensitive. You can specify a match to occur if the string is contained anywhere in the field, if the string is at the beginning of the field, at the end of the field or if the string exactly matches the field.

For example if you entered the words "Christmas Card" in the notes field for some of your records you could locate all of these records by simply searching for the string. You would be presented with the list of records that contain the string. You could then print labels for only those records.

# Registering ADR\_HTML Ver 1.1

First of all, if you find this program useful that gives me a big chunk of satisfaction. I have to admit that your registration gives me another chunk :-) I would like to hear from you with any suggestions you have, no matter how trivial. Feel free to write to my address below, send Email to mikeg@alaska.net or call (907) 278-1231

If you have decided that you like **ADR\_HTML** and would like to register, please send a check for  $$23.00$  in US funds plus \$2.00 for shipping and handling. (\$5.00 shipping and handling for International orders.)  Make payable to **Brown Bear Software** or to **Michael Gardner**.  I make every effort to ship in 24 hours. Mail to:

> Michael Gardner 1231 Redwood Ct. Anchorage, AK 99508

Please send the registered version to:

**Name:**

**Address:**

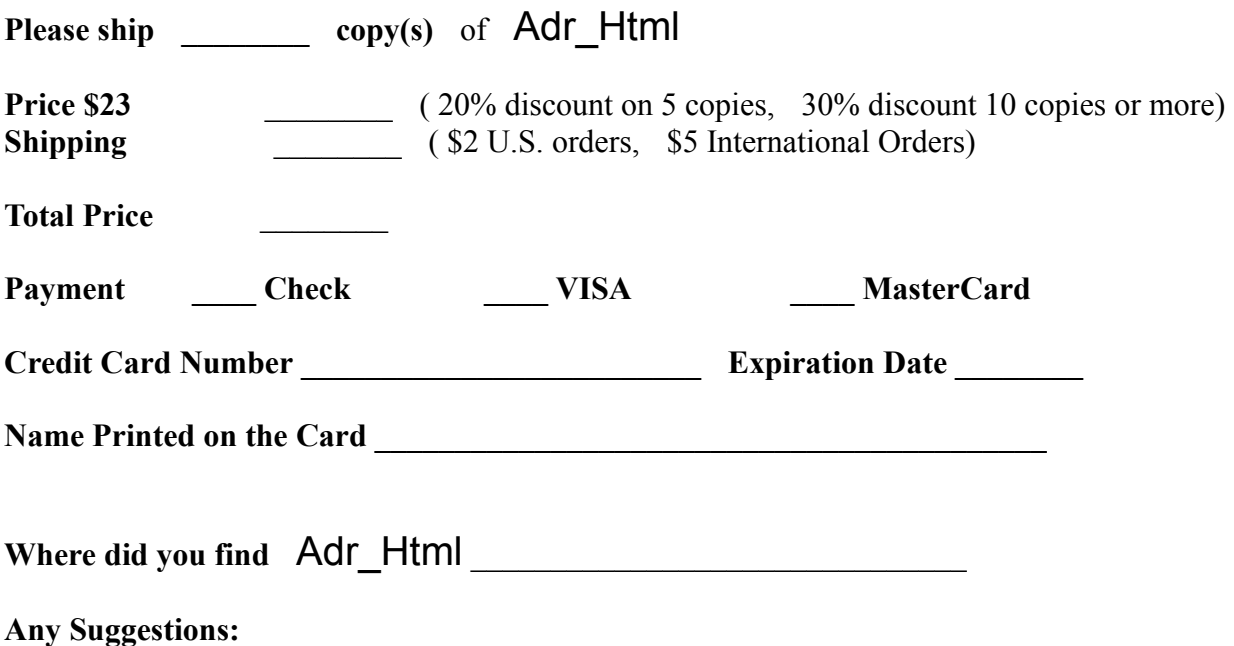

#### **Merging Database Files**

By example let us say you have created three database files: file1.hdr, file2.hdr, and file3.hdr. To merge these into a single database file you first need to open one of the files and read it into Adr Html. Of course you know how to do this, and lets say you load file1.hdr. To merge file2.hdr select Import from the File menu.  When you get to the **Import** dialog box click **Open...** From the Open Dialog Box click on the arrow down by the List Files of Type:. You will see an option that says Database Files(\*.HDR). Click on this. Now in the file list above you will see your database files. For this example you would see file 2. hdr. Opening this will then merge file2.hdr with file1.hdr. Do the same operation again for file3.hdr and you will have a single database file. Not so bad!

#### **File Export**

Exporting is the process of writing Adr\_Html database fields into a text file so they can be used by some other application program. I would like to refer you to the Import Topic since there is more verbage on the actual process that takes place.

The entire database does not need to be exported. You can export only selected records. You select the records by using the find command. You simply need to execute the find command before exporting your records.

The Export command can be used very effectively to produce merge files for your word processing program.

#### **Upgrade Cost for a Registered Owner**

As a registered owner of **Adr\_Html** you are entitled to free upgrades for one year. You are able to perform this Upgrade Procedure by yourself. At the end of the one year time period an upgrade fee is required if you would like the latest release of the program. The upgrade fee is **\$15 US** . Purchasing an upgrade will once again entitle you to free upgrades for one full year. The best way for me to get the latest registered copy to you is via Email. Contact me at mikeg@alaska.net. If this is not an option for you, simply print the registration form and postal mail it to me.  For the price put **\$15 US**.  A **\$2 USA** shipping and handling is required and **\$5** for international orders. I hope this meets with everyone's approval.

#### **Upgrading a Shareware version of** Adr\_Html **to a full registered version.**

Version 1.0 of **Adr\_Html** provides a means for registered users to get free upgrades for one year after purchase. It has always been difficult to inform registered users of a new release and to provide upgrades in a cost effective manner. The Upgrade feature of **Adr Html** solves this problem.

Note: This menu option can only be selected from a Registered verion of **Adr\_Html**.

When you obtain a registered version of **Adr** Html the date of your purchase is stamped into the software. You can see the registration date of your copy by selecting **About Adr\_Html** under the Help Menu. You will see a date that appears something like: Day 165 of 1996. Also note that the top line of the About Adr\_Html Dialog box of a Registered version will say: Adr\_Html Version #.# (The **#.#** values will vary depending on the release version.)

The latest shareware version of **Adr\_Html** can be found on the Internet, BBS's, Compuserve, AOL, and CD-ROM distributions. The About Adr Html dialog box of a shareware version is slightly different from the registered. On the shareware the first line will say Shareware Version #.# The next line will also give a date indicated by day and year.  This is the **release date** for the shareware version. If this date is no greater than one year from the date of your registered version, you will be able to convert the shareware version to a fully functional Registered version. For example, lets say your registered version has the date Day 165 of 1996.  From the Internet you pull down the latest shareware version from my homepage http://www.alaska.net/~mikeg. On this shareware version you see that the release date is Day 320 of 1996. Since this is less than one year from the time you purchased a registered version, you will

be able to convert it to a fully functional Registered Version.

Here (at last you say) is how it is accomplished. Unpack the new shareware version on your hard drive in the directory  $C:\A$ DHTML##. The executable file unpacked will be ADRHTML.EXE. It is this executable file which must be modified to produce a registered copy of\_Html.

To accomplish this, run your registered version of **Adr\_Html** and from the File menu select Upgrade You will be prented with a dialog box.  Click on the **Open** button. The file open dialog box will appear. Use this to locate C:\ADHTML##\ADRHTML.EXE. Open the file. The ADRHTML.EXE will be converted to a registered version. A dialog box should pop up saying that the conversion is successful.

The last step to verify the conversion is to run the program C:\ADHTML##\ADRHTML.EXE. Do this and select About Adr Html under the Help Menu. You will notice that it no longer says Shareware Version  $\#.\#$ . It now says Adr\_Html Version  $\#.\#$ . Also the date will no longer be Day 320 of 1996. It will now have your original registration date of Day 165 of 1996. This is now your new registered version to run.

If another shareware version is released on Day 65 of 1997 you could once again follow the

steps above to convert the program to a registered version. Note that your original registration date is always carried forward. You can continue to upgrade new shareware releases for a complete year after you obtain your registered version.

A newer version of **Adr\_Html** will read the database file from a previous version. An older version will not read the database file of a newer version. For this reason, you should make a backup of your database file before you begin to use a new version of **Adr\_Html**.

## Adr Html Ver 1.1

This is a shareware product produced by **Brown Bear Software**. - which is really just another name for me, Michael Gardner.

There are several ways to register this program. One way is to click on Registration Form which will bring up a form that you can print and postal mail to receive your registered version.

The second method is through Email. mikeg@alaska.net By this method I will Email you an attached **.zip** file containing the registered version. To do this simply contact me by Email and the necessary arrangements will be made. This method has several advantages. First, you will get the latest version right away. Second, there is no shipping and handling fee, so the entire cost to you is only **\$23 US**.  I particularly like this method because this way I can easily verify that you have receive the software. (I always worry about the postal mail)

You can also register by calling (907) 278-1231. This number is in Alaska USA.

If you are a current owner of a registered version of **Adr\_Html**, and need to purchase an upgrade version please click on Upgrade Fee.

No matter which method of registration you choose, I work very hard to get the registered version into your hands as quickly as possible.

Feel free to examine this product completely. If you find that you are using the product, please do the  **RIGHT** thing and Register.

As a registered user :

**1.** You will receive the latest version of **Adr\_Html**.

**2.** The restriction of allowing only 25 records in the database file will be removed. The registered version can hold 3000 records in a single database file.

**3.** You are entitled to free upgrades to the latest version for one full year. Upgrading shareware explains how this is accomplished. You have the responsibility and ability to obtain the latest shareware version and converting it to a registered version. In other words it is just too difficult for me to notify everyone of new releases. The best way to be alerted to any new releases is to moniter the Brown Bear Software home page at http://www.alaska.net/~mikeg/.

I could list other registration benefits like technical support, but the truth is that the best reason for registration is you will feel better, I am quite sure I will feel better, and I am absolutely positive, Alberta, my much better half, will feel better.

Contact me for any questions:

Internet Email: mikeg@alaska.net WWW:  http://www.alaska.net/~mikeg/ Phone: (907) 278-1231

#### **Overview**

Adr Html converts database records into HTML documents that can then be viewed by a web browser. These HTML records can help you communicate on the Net. Email addresses and URLs in your database become clickable links when viewed as HTML documents with your Browser. Database fields provided for an Email address and a URL for each record. In addition to these fields, however, any Email address or URL entered in the Free format Notes field of the record will be converted to a clickable link. Click on Quick Start to see how all of this happens.

#### **Quick Start**

This is a step by step description of how to get the Sample database records into Web pages. Once you see this you will know what this program is about.

**1.** Execute the **Adr** Html program. If you are running **Adr** Html for the first time, the sample database file DEMO.HDR will be loaded into the program. If this is not loaded you should be able to locate the file by selecting **OPEN** from the **FILE** menu.

**2.** Select  the '**Write Html Frame Col Style...**' from the **File** Menu.

**3.** A dialog box will appear. There are options here for modifying your html pages. All you want to do is click on '**Write Files**...'.

**4.** In the File write dialog box you should see a directory named '**pages'**. Go to this directory. This just gives you a place to write the files, but you can put them any place you like.

**5.** Click OK. You will get a help dialog that says that you need to open the file **FRAMECOL.HTM** with your browser. Click OK.

**6.** Now fire up **Netscape 2.0** or greater.

**7.** From the File menu of Netscape select **Open File....**

**8.** Locate **FRAMECOL.HTM** which most likely will be found in c:\adhtml10\pages\ framecol.htm

**9.** Open this file and you will now have a good feel for this program.

#### **Writing Html Documents**

This is what this whole program is about. Converting records entered into the Microsoft Windows program, **Adr** Html to Web pages that you (or anyone else) can view with a web browser.

Click on Quick Start if you want a step by step to see how it works RIGHT NOW! I would advise doing this before anything else. Seeing is understanding.

What will be described here is a little theory on how to best set up your HTML documents and how best to keep them maintained.

Version 1.0 of **Adr** Html can produce three HTML index web pages to view your individual records.

There There index methods selectable from the **File** menu are:

Write Frame Column Style... Write Frame Row Style... Write Simple Style...

You must have Netscape 2.0 or later to view the Frame styles, while any browser that supports HTML Table Tags can access the Simple style. All three of these methods can produce individual HTML records for your entries in Adr\_Html. All three produce identical individual records. The only real difference between them is the HTML index file produced to access the individual HTML records.

When you select one of these HTML output styles, you will be asked if you want to write all of the individual HTML records, or simply to produce the HTML index file. If you have already written all of the individual records from a previous Style selection, you need only produce the index file for another Style.

If you had 350 entries in your Adr Html database file, producing individual HTML record files can be time consuming on some systems. Therefore you might not want to reproduce all of the individual records any more often than needed. If you add a new record to Adr Html you do not need to produce all of the individual records again. All that you need to do is write a new HTML record for this newly added record. This is done by selecting Html Active Record... from the File menu. To be able to access this new record you need to reproduce the HTML index record. This done by selecting one of the index methods from the File Menu, and then selecting to only have the index HTML records produced.

#### **Writing Frame Column Style**

The Frame Column Style produces an Index HTML Netscape Frames document. You will need Netscape 2.0 or later to view this index style.

You can customize the HTML Title Line, the Header Frame Text, and the HTML BODY TAG used by the three frames. The Header Frame can optionally be produced by selecting the **Do Header Frame** check box. You can choose to produce HTML documents for all of your database records or to only produce the Index records. 

#### **Writing Frame Row Style**

The Frame Row Style produces an Index HTML Netscape Frames document. You will need Netscape 2.0 or later to view this index style.

You can customize the HTML Title Line, the Header Frame Text, and the HTML BODY TAG used by the three frames. The Header Frame can optionally be produced by selecting the **Do Header Frame** check box. You can choose to produce HTML documents for all of your database records or to only produce the Index records. 

You can specify fields to be displayed in the Index frame. The optional fields are email address and phone numbers.

Writing Simple Style

This style does NOT use Netscape Frames and consequently can be used by any browser that supports HTML Table Tags. This is supported in almost all browsers.

You can specify fields to be displayed in the index page. The possible fields are Email Address and Phone numbers